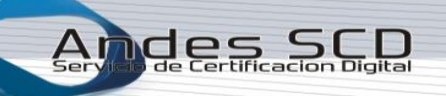

ĺ

1. Ingresar a la dirección https://www.andesscd.com.co

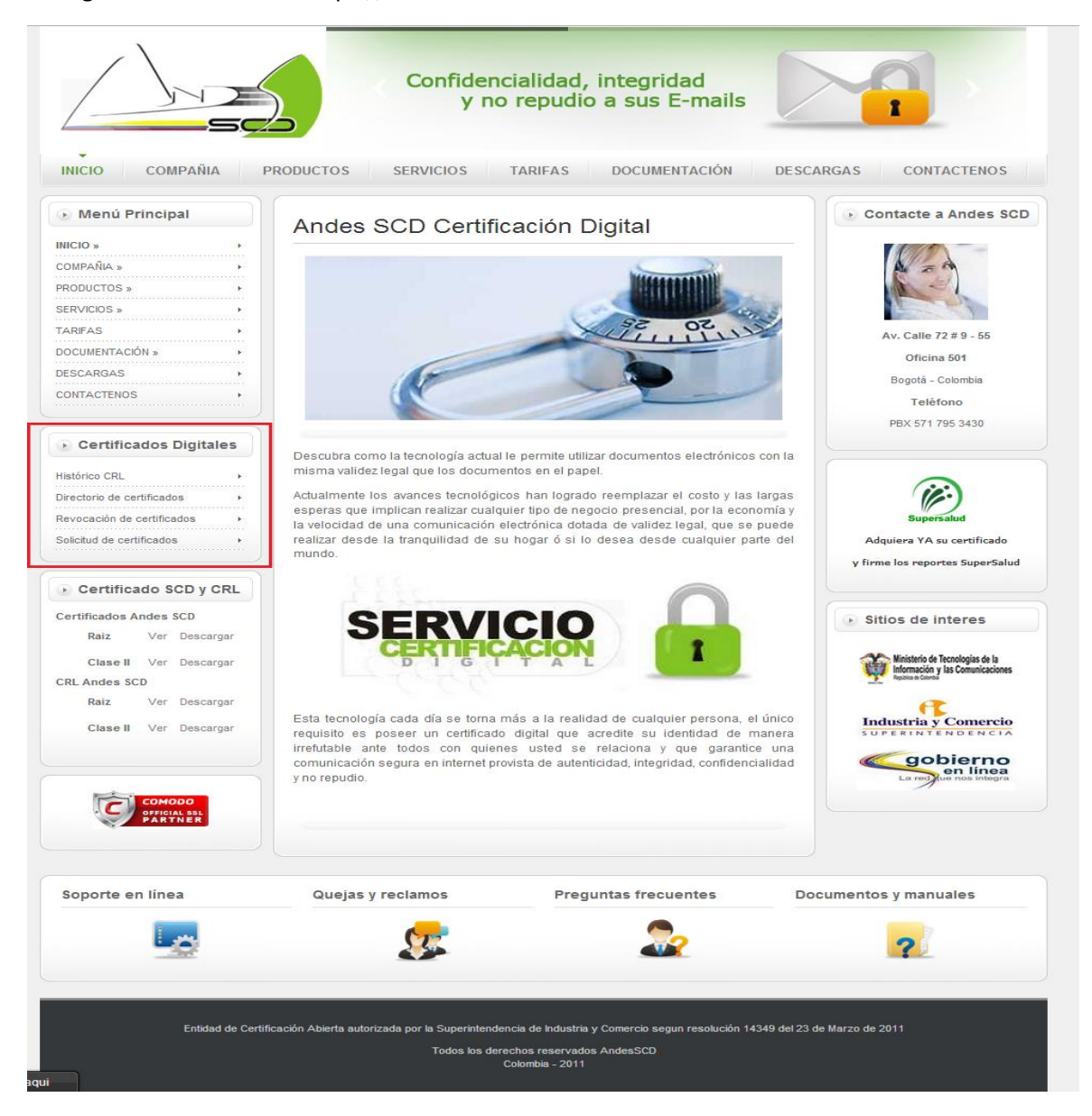

2. Ingresar al área de solicitud de certificados

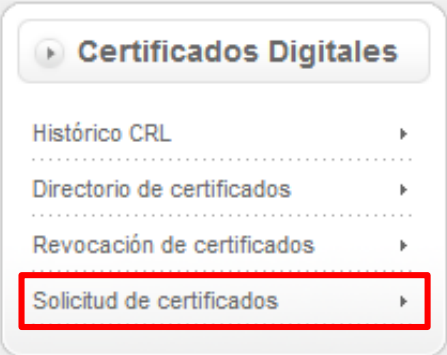

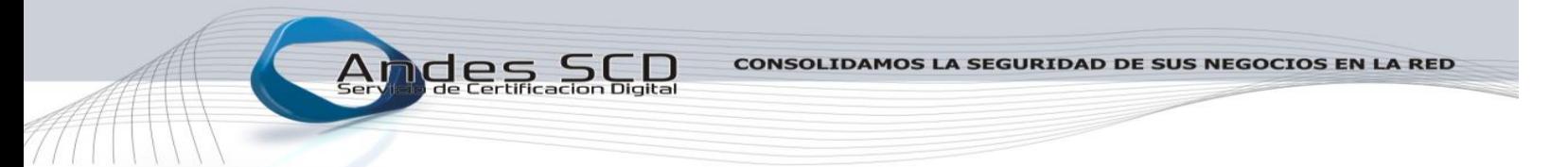

3. Elegir Tipo de Certificado "**FUNCIÓN PÚBLICA**"

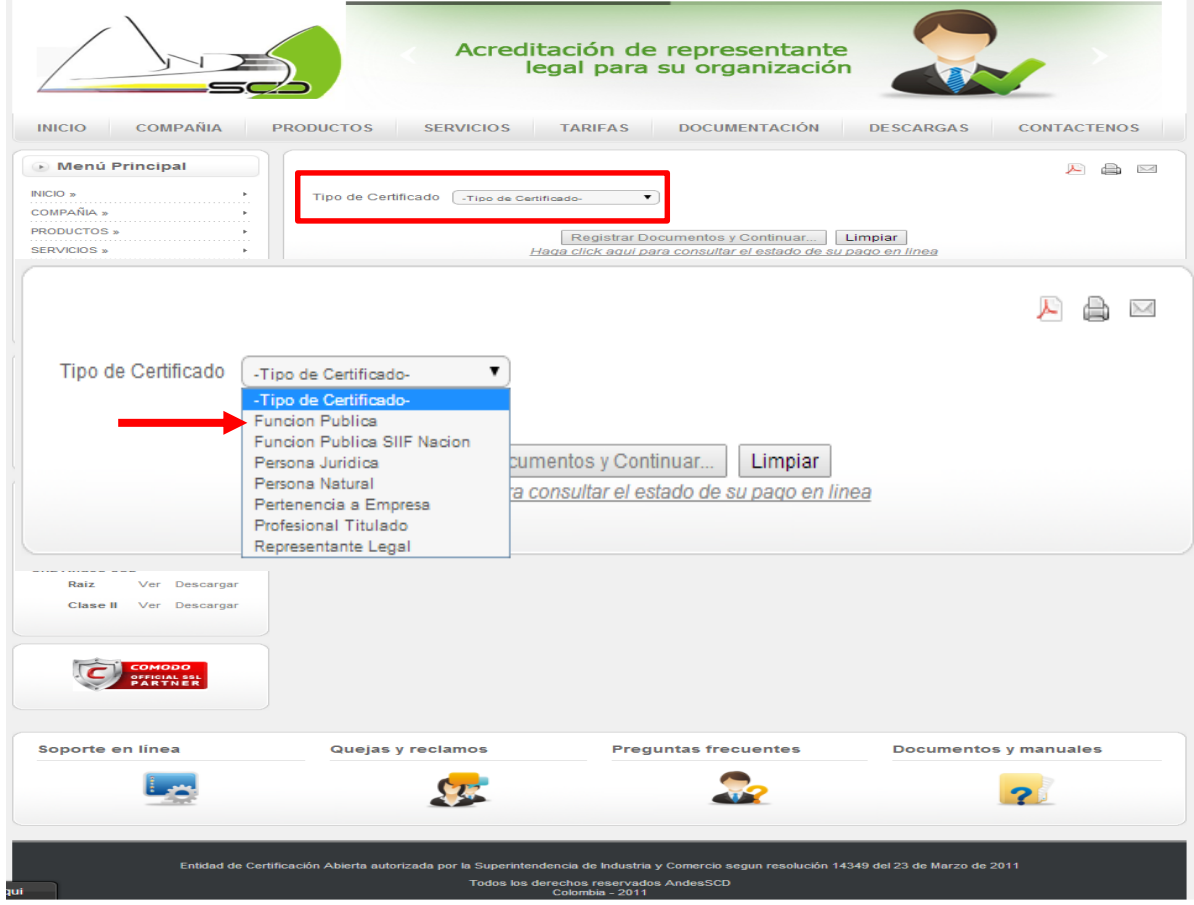

4. Seleccionar Plataforma de Interacción "**OPGET – Secretaria Hacienda Distrital**"

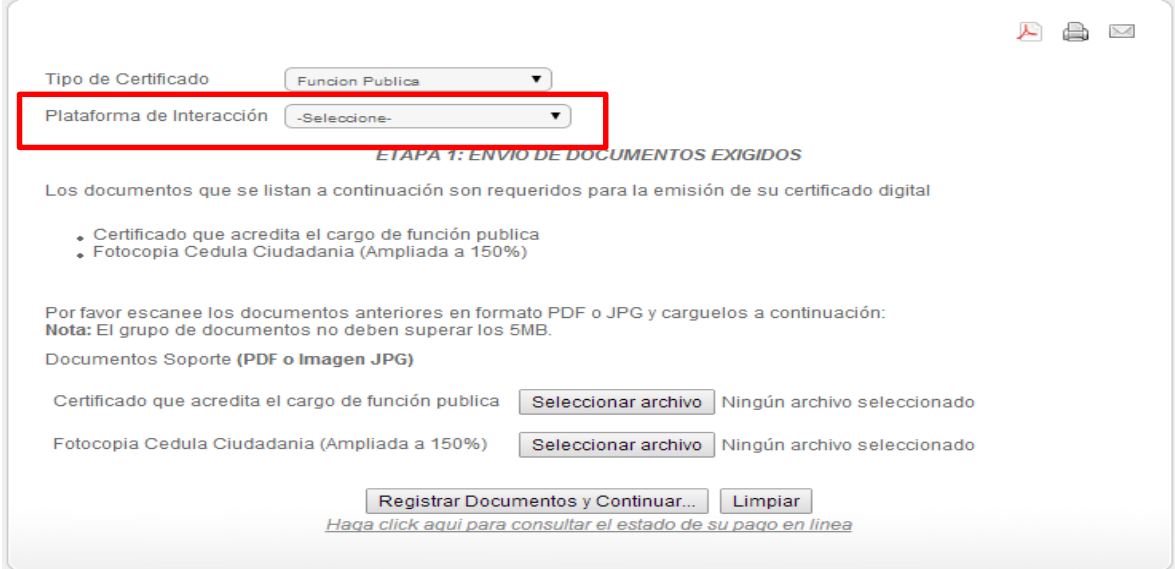

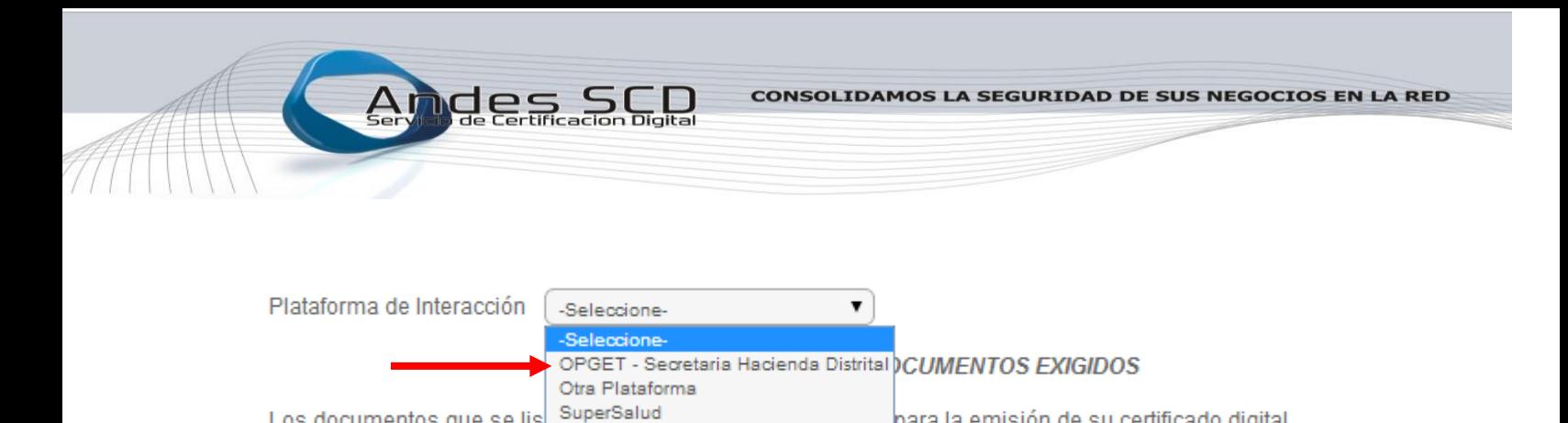

# 5. Cargar los documentos**:**

- **Certificado que acredita el cargo de función Pública**
- **Fotocopia de la cedula de ciudadanía**

### Click en seleccionar archivo

Los documentos que se lis

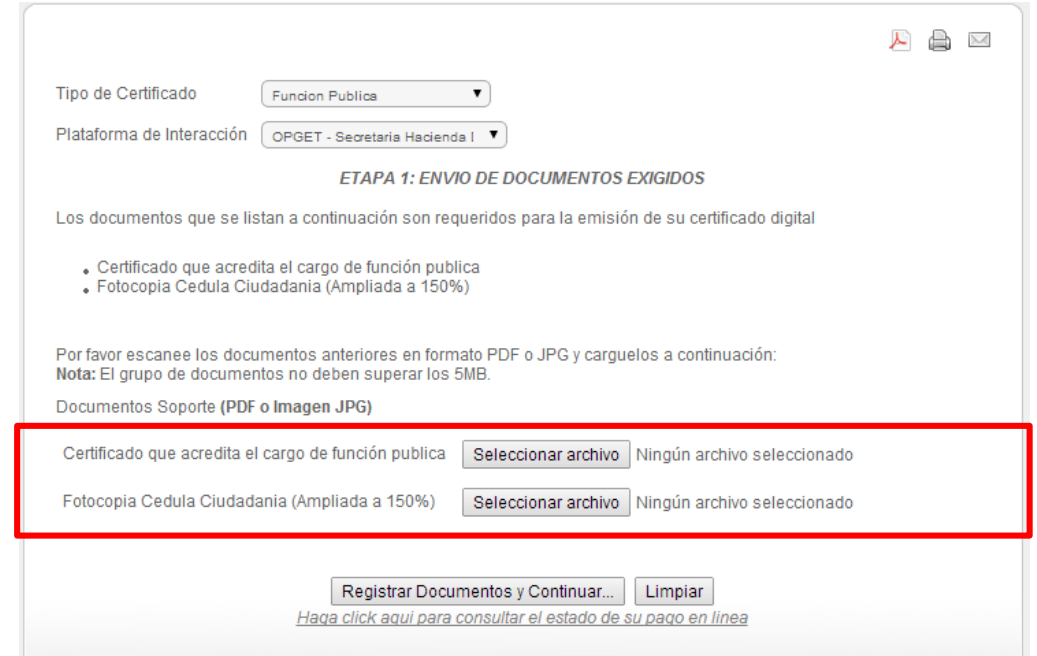

Buscar el archivo en la ventana de exploración y dar click en abrir, se repite el proceso para el documento

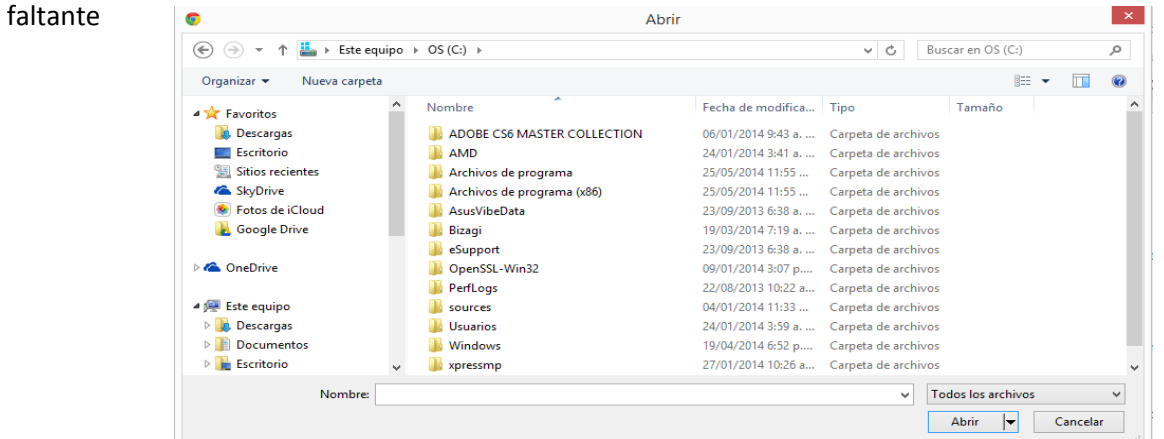

**Av. Calle 72 No. 9 - 55 Oficina 501 Edificio Santiago de Chile Pbx.: 7953430 – Bogotá D.C. servico.cliente@andesscd.com.co**

para la emisión de su certificado digital

# 6. Diligenciar los Formularios

ĺ

Plataforma de Interacción OPGET - Secretaria Hacienda Distrital

## ETAPA 2: DATOS DE LA SOLICITUD

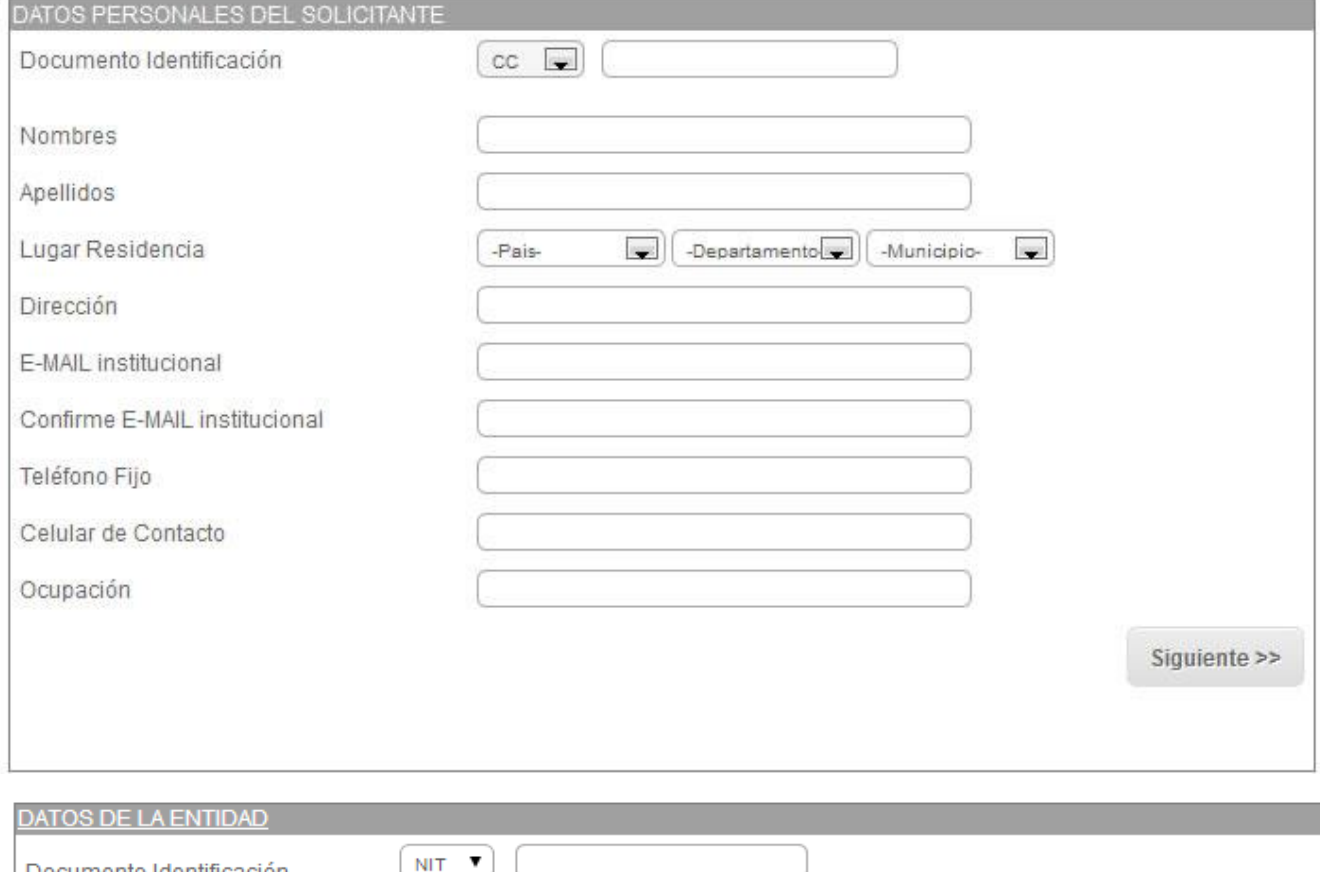

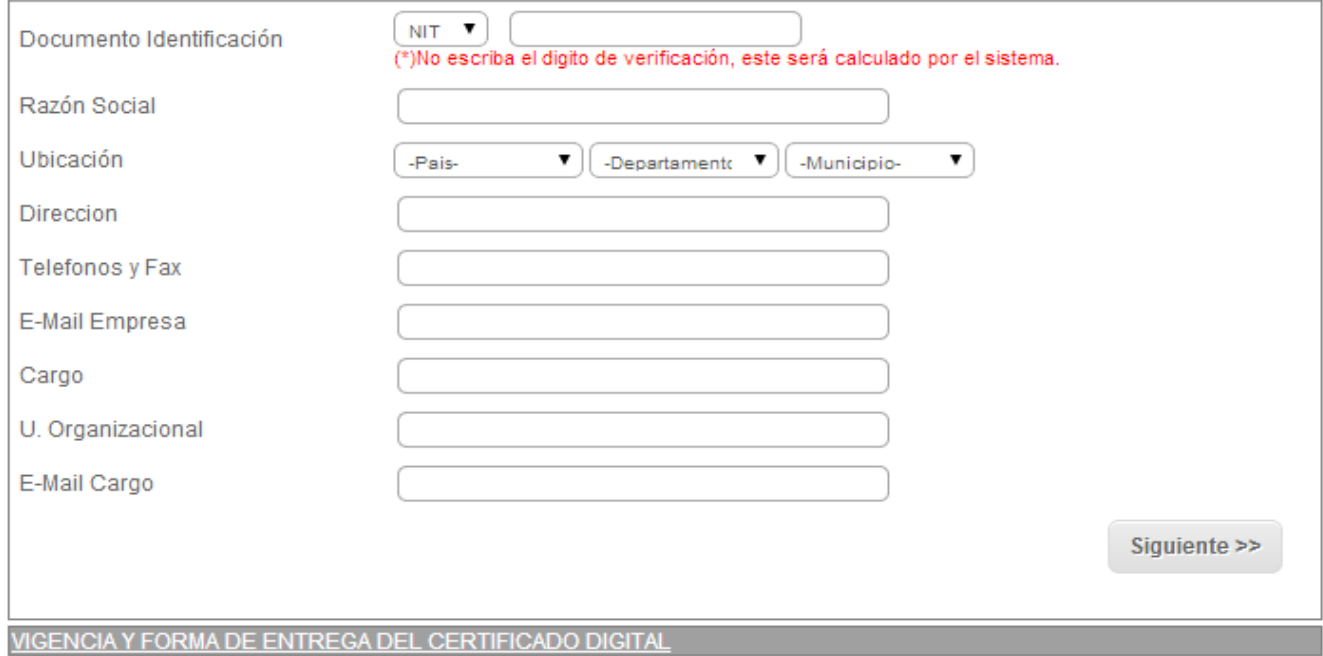

Para las Entidades de la Administración Central y Fondos de Desarrollo Locales el campo UNIDAD ORGANIZACIONAL (U. Organizacional) se listan los nombres de las entidades que se encuentran bajo el NIT BOGOTA DISTRITO CAPITAL para que sea elegida la entidad en la cual labora el titular del certificado de firma digital, como se muestra a continuación:

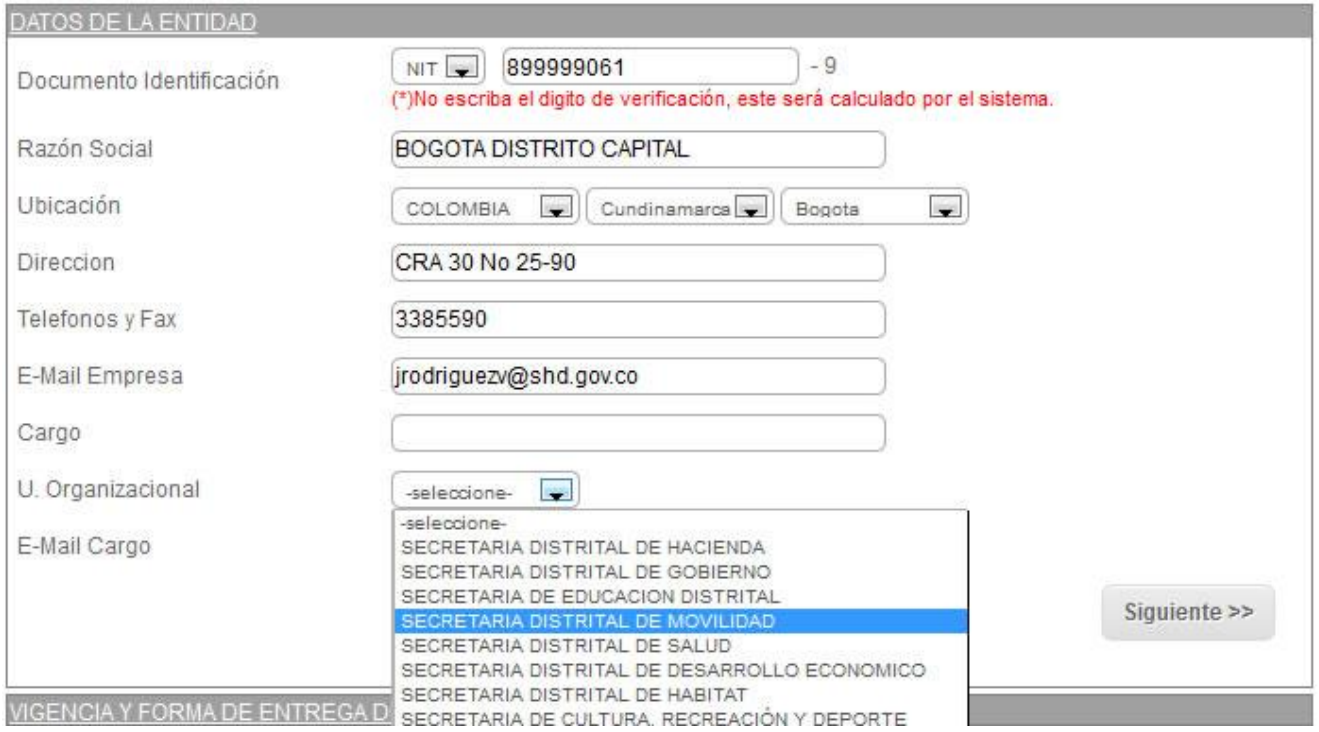

## 7. Vigencia y Forma de Entrega

ĺ

En este formulario el solicitante debe elegir:

- Vigencia del Certificado: **1 AÑO (365 días)**
- Forma Entrega Certificado: **PKCS12**

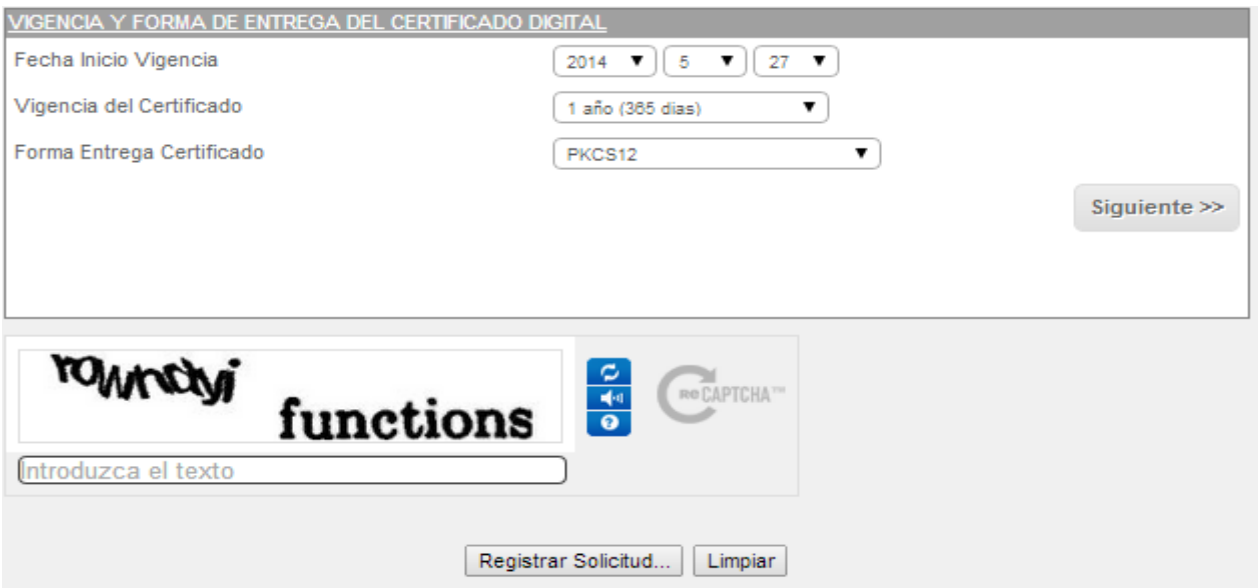

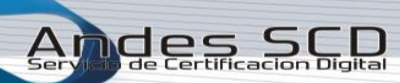

## 8. Registro de Solicitud

ĺ

Una vez diligenciado el formulario en su totalidad se debe dar click en el botón "**Registrar Solicitud"** ubicado en la parte inferior del formulario como se muestra en la siguiente imagen:

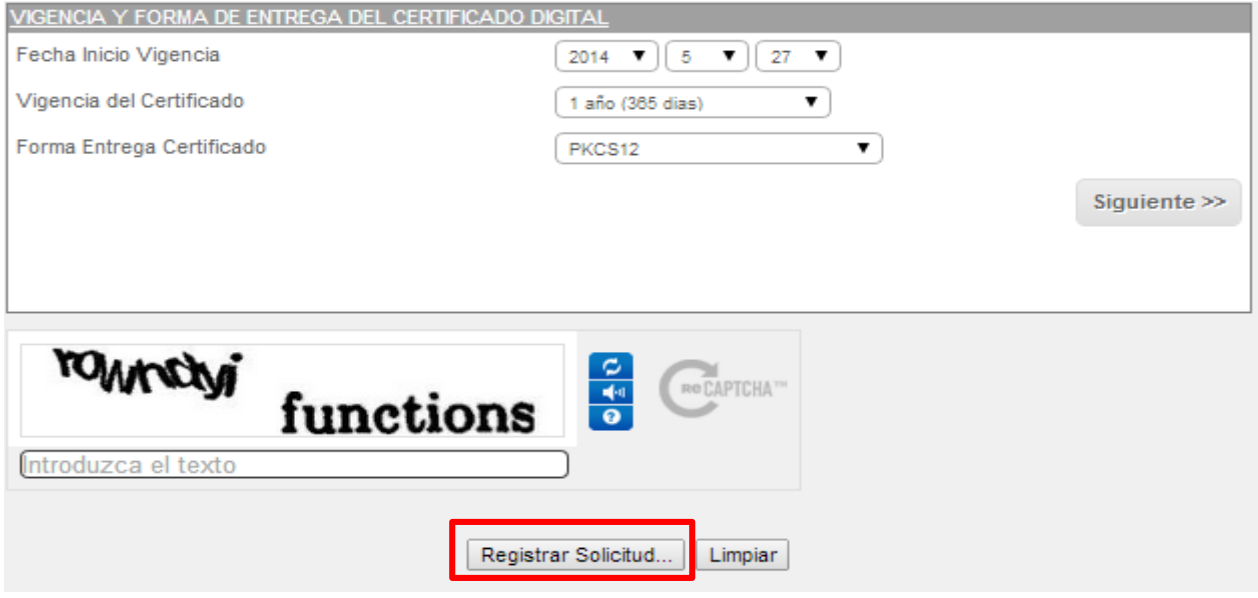

Una vez se da click aparece el siguiente mensaje en cual se debe dar aceptar

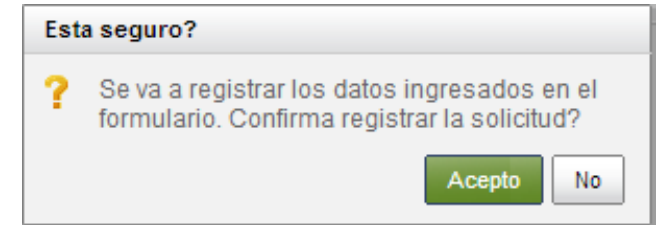

Finalmente obtendrá un mensaje en el que se indica que la solicitud ha sido registrada de manera exitosa.

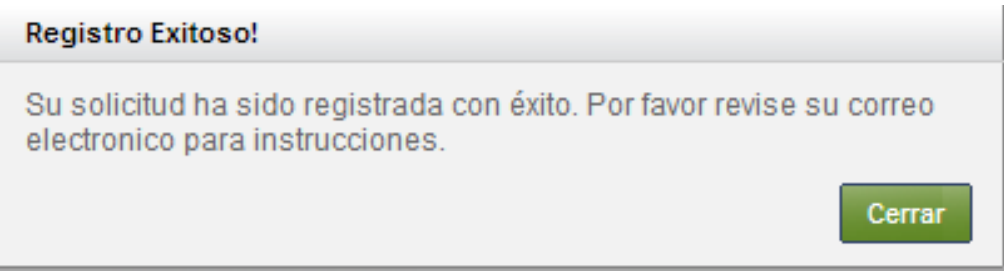

9. Confirmación Correo Electrónico

Al momento de registrar la solicitud exitosamente se envía un correo automático con el asunto:

# **Confirmación de correo para emisión de Certificado**

El correo es enviado a la cuenta de correo registrada en el momento de la solicitud.

### Y el siguiente contenido:

ĺ

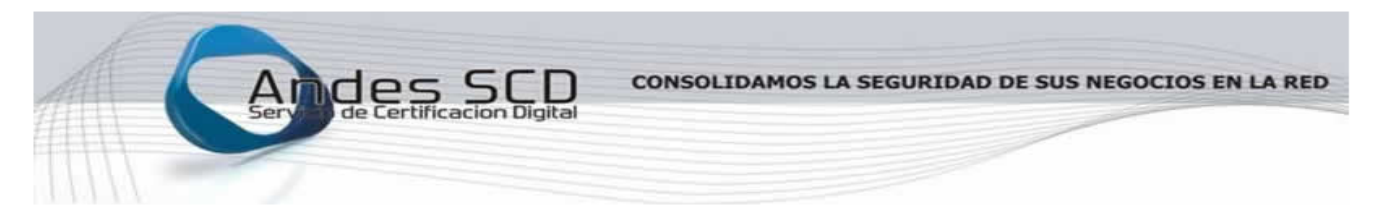

#### Bogotá 26 de Mayo de 2014

### Estimado(a) XXXXXXXXXXXXX

ANDES Servicio de Certificación Digital S.A. le da la bienvenida y agradece la confianza depositada en nuestra empresa. Nos permitimos informarle que la solicitud de emisión de certificado de Funcion Publica que usted tramitó desde nuestra pagina web ha sido registrada en nuestro sistema con el turno 8757.

Haga clic en el enlace <mark>Actualizar Información</mark>, verifique los datos de su solicitud de emisión de certificado y realice las<br>correciones pertinentes. La actualizacion de datos solo estará habilitada mientras su solicitud d

Una vez usted haya verificado los datos de su solicitud proceda a hacer clic en el enlace <mark>Confirmar su correo electrónico</mark> de<br>esta forma conoceremos que usted está de acuerdo con la información registrada en su solicitud

Le recomendamos que revise su correo frecuentemente a la espera de instrucciones acerca de cómo descargar su certificado digital.

Cordial Saludo

Andes Servicio de Certificación Digital S.A. Andes SCD<br>Av. Calle 72 # 9 – 55 Oficina 501<br>PBX 571 795 3430 https://www.andesscd.com.co

ides

En este correo se debe dar click en **CONFIRMAR SU CORREO ELECTRÓNICO,** una vez se da click en confirmar su correo electrónico se abrirá una nueva ventana como se muestra el siguiente mensaje:

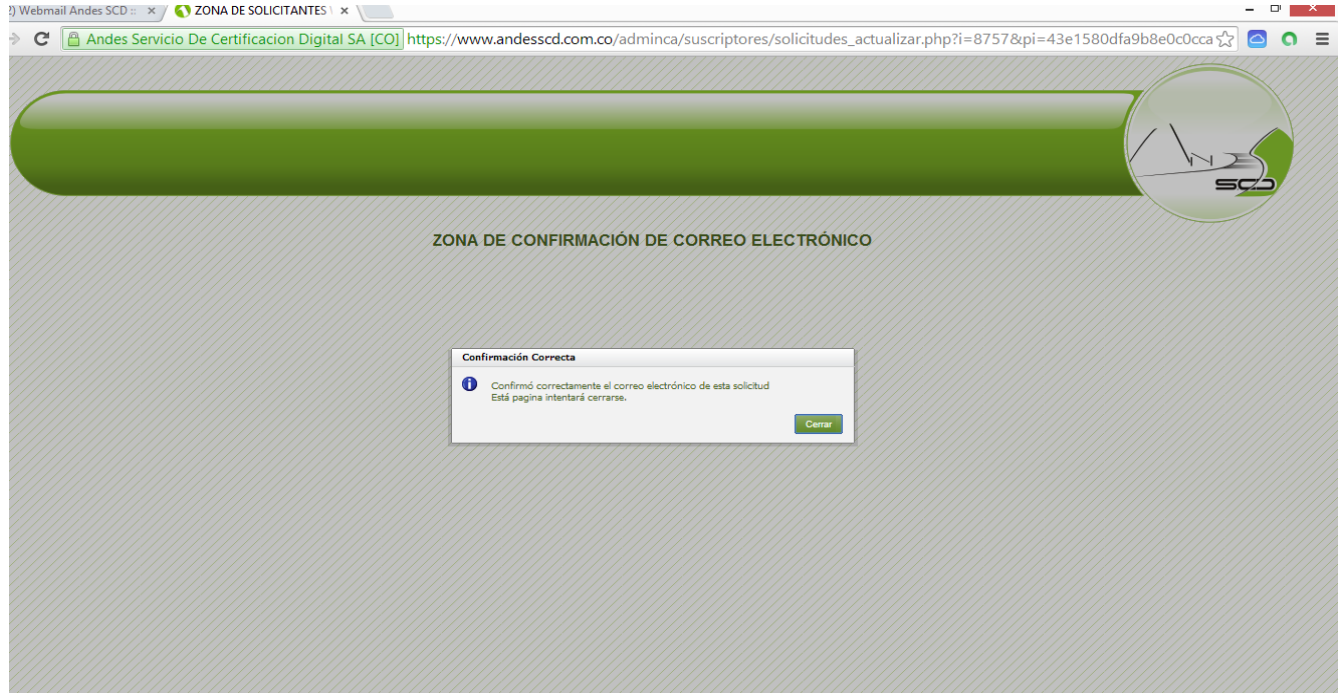

### 10. Descargar Certificado de Firma Digital

Andes

ertificacion D

ĺ

Una vez se haya realizado la aprobación y emisión del certificado de firma digital se enviara el correo con el asunto:

# **DESCARGA CERTIFICADO P12**

El correo es enviado a la cuenta de correo registrada en el momento de la solicitud.

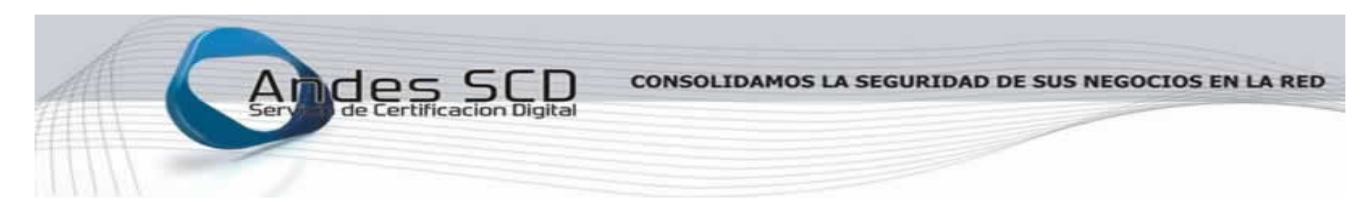

Bogotá 07 de Enero de 2014

Estimado(a) XXXXXXXXXXXXXXXXXXX

ANDES Servicio de Certificación Digital S.A. le da la bienvenida y agradece la confianza depositada en nuestra empresa. Nos permitimos informarle que la solicitud de certificado de Pertenencia a Empresa que usted tramitó desde nuestra pagina<br>web ha sido estudiada y aprobada.

Su clave personal es: XXXXXXXXXXXXXXXXXXX

Por favor de click en el siguiente enlace Descargar Certificado para descargar su certificado PKCS12 y el Contrato Digital.

#### Cordial Saludo

Andes Servicio de Certificación Digital S.A. Andes SCD<br>Av. Calle 72 No. 9 - 55 Oficina 501<br>PBX 571 7953430 https://www.andesscd.com.co

Dentro del correo se debe dar click en **DESCARGAR CERTIFICADO** para poder acceder al sitio web de descarga:

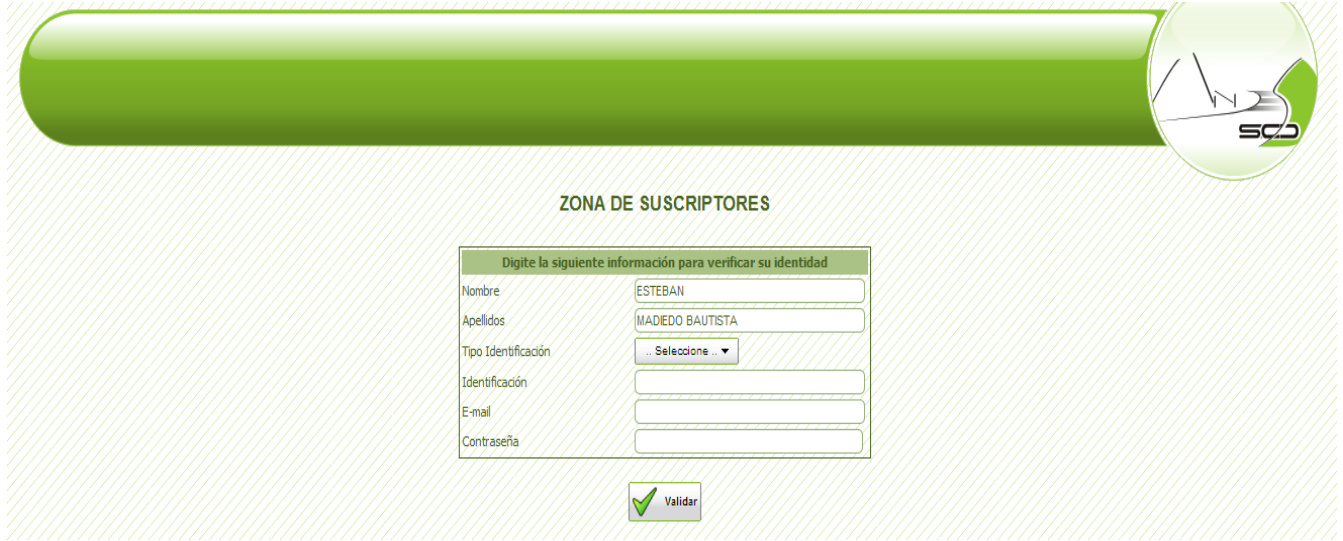

Se debe diligenciar los campos de Tipo de identificación, identificación (Número de documento de identidad), email (cuenta de correo en la que recibió el email de descarga), contraseña (clave personal que se encuentra dentro del email de descarga). Una vez diligenciados los campos correctamente dar click en **VALIDAR** para ingresar al área de descarga.

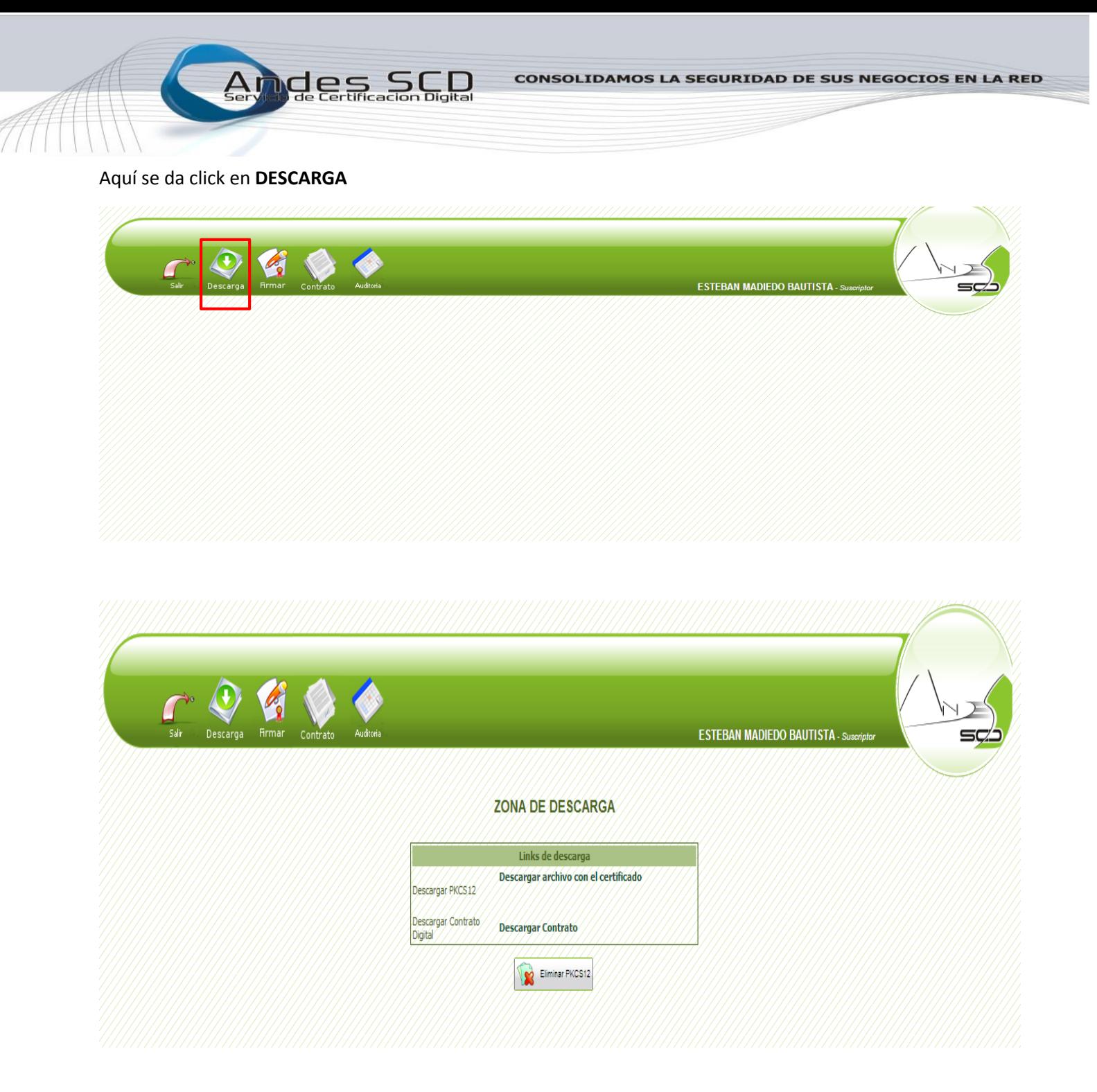

En esta pantalla se debe dar click en **Descargar archivo con el certificado** lo cual inicia la descarga del

certificado de firma digital en formato .p12 el cual se puede reconocer por el siguiente icono